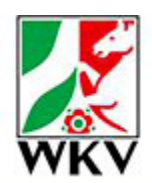

# **Westdeutscher Kegel**und Bowlingverband e.V.

**Kurzanleitung für Sportwinner**

#### Inhalt

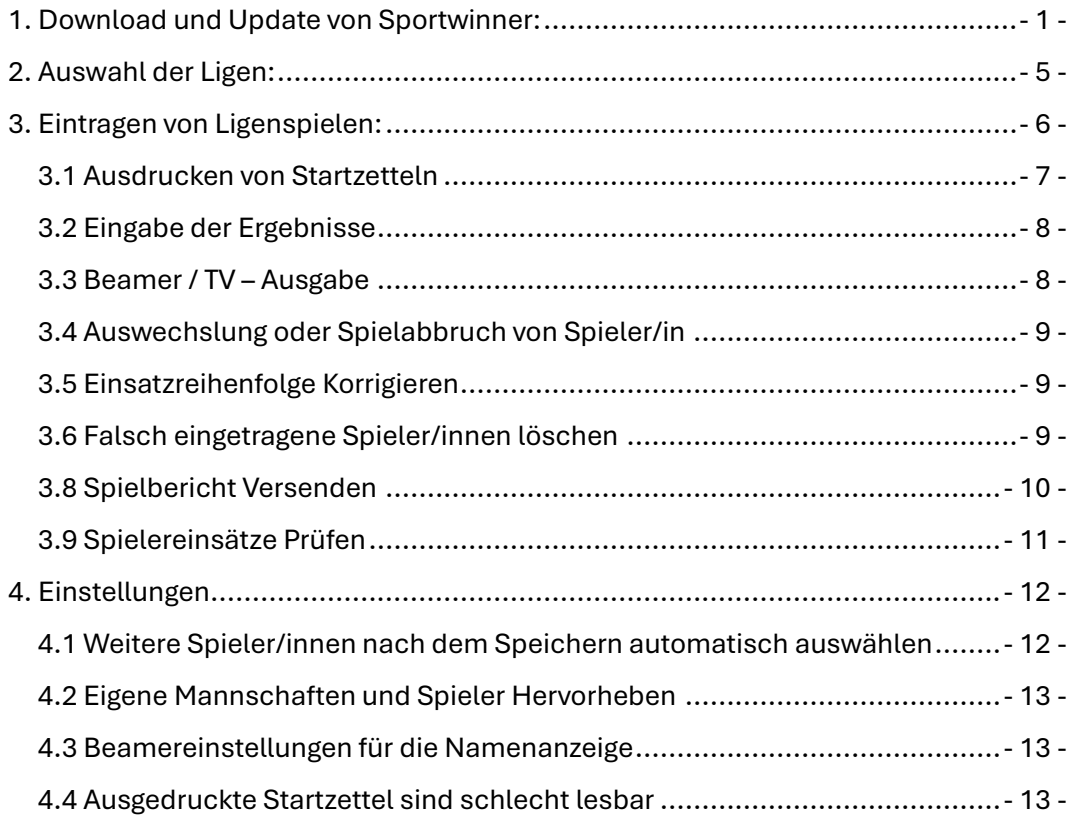

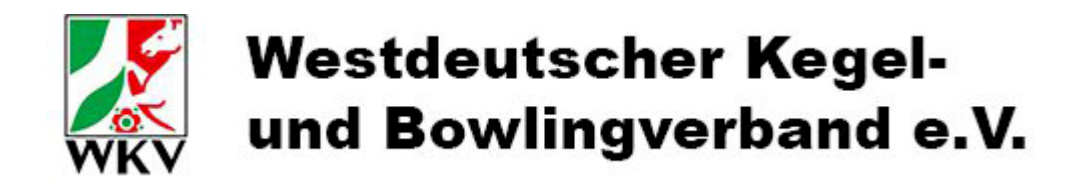

# <span id="page-1-0"></span>1. Download und Update von Sportwinner:

[https://w-k-v.de/?page\\_id=35](https://w-k-v.de/?page_id=35)

#### "Sportwinner Kegeln" – mit Onlinedatenbank WKV (erfordert Internetanbindung auf der Kegelbahn)

[http://www.sportwinner.de/v5\\_3/wkv/sportwinner\\_setup.exe](http://www.sportwinner.de/v5_3/wkv/sportwinner_setup.exe)

"Sportwinner Spielbericht" – mit Spielberichtsdatei (für Kegelbahnen ohne Internetanbindung)

[http://www.sportwinner.de/v5\\_2/wkv/spielbericht/sportwinner\\_setup.exe](http://www.sportwinner.de/v5_2/wkv/spielbericht/sportwinner_setup.exe)

Zum Freischalten des Programms bitte so vorgehen (vom Programmierer Übernommen):

- Aktualisieren Sie zuerst das Programm, indem Sie auf "Werkzeuge Sportwinner Update" klicken. Sofern Sportwinner noch nicht auf Ihrem Computer installiert ist, dann laden Sie die Software und führen Sie die Installation durch. Den Download-Link finden Sie auf der Homepage des Landesverbands.
- Speichern Sie die als Anlage beigefügte Lizenzdatei <Sportwinner.Lizenz> auf Ihrem Computer. Wählen Sie dazu ein Verzeichnis aus, das Sie später wieder finden können, am besten <Eigene Dateien>. Bitte versuchen Sie nicht die Anlage durch z.B. einen Doppelklick zu öffnen.
- Halten Sie Ihre 6-stellige DKB Spieler-Passnummer bereit. Diese wird bei der Freischaltung des Programms benötigt.
- Starten Sie das Programm.
- Klicken Sie auf den Menüpunkt "? / Programm freischalten".
- Wählen Sie Ihre Lizenzdatei aus und klicken Sie auf den <Ok> Button.

Wichtige Hinweise:

- Nach Freischaltung des Programms muss die neue Saison ausgewählt werden. Klicken Sie dazu auf den Menüpunkt "Bearbeiten – Saisonstamm" und wählen Sie dort die neue Saison 2023 als Favorit aus. Die Gruppen und die Ligen müssen ebenfalls als Favorit ausgewählt werden. Eine detaillierte Beschreibung zur Vorgehensweise finden Sie auf der Homepage des LV.
- Mit dieser Lizenz kann das Programm auf zwei Kegelbahnrechner freigeschaltet werden. Darüber hinaus kann ein Spieler je Mannschaft das Programm zu Hause auf dem PC oder auf dem eigenen Laptop installieren und freischalten.

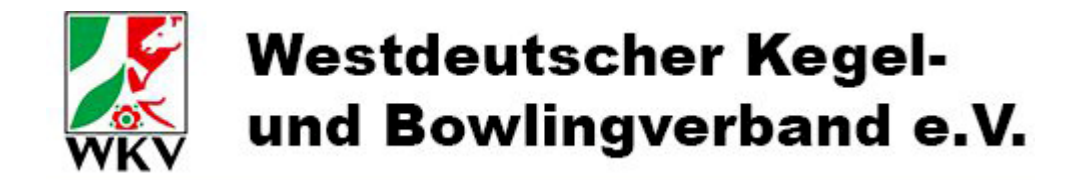

Hier mit Screenshots. Die an der Mail angehangene Lizenz muss man Speichern und dann in Sportwinner auf das **"?" klicken** → **Programm Freischalten** → **.**

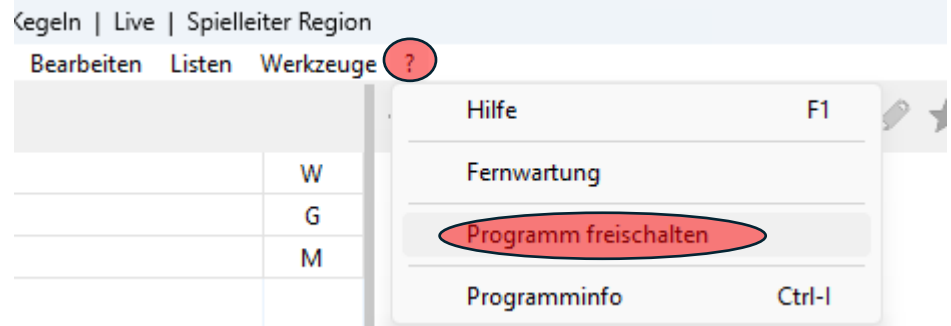

Zum Freischalten erscheint das folgende Menü:

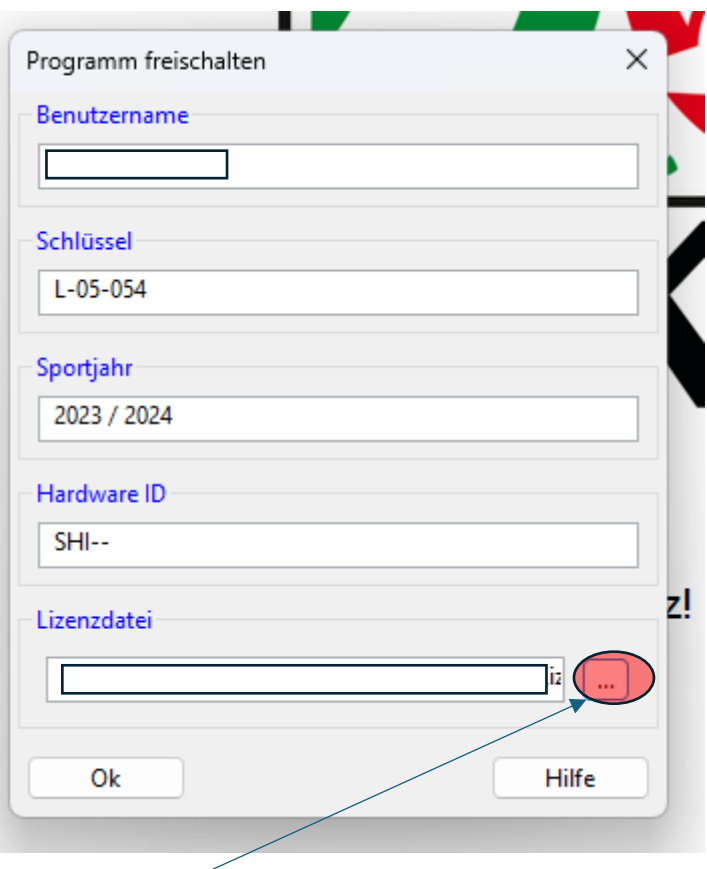

Hier Klicken und die gespeicherte Lizenzdatei laden, die Felder werden mit den Informationen aus der Lizenzdatei gefüllt. Nach der Freischaltung muss Sportwinner neu gestartet werden.

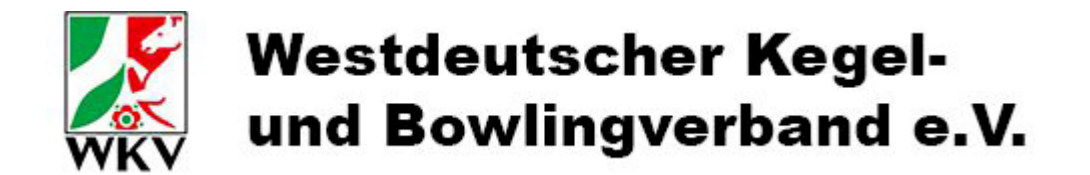

Wenn beim Start die Meldung zu einer Aktualisierung kommt, kann das Update mit **STRG + u** oder über **Werkzeuge** → **Sportwinner Update** gestartet werden. Danach wird Sportwinner neu gestartet.

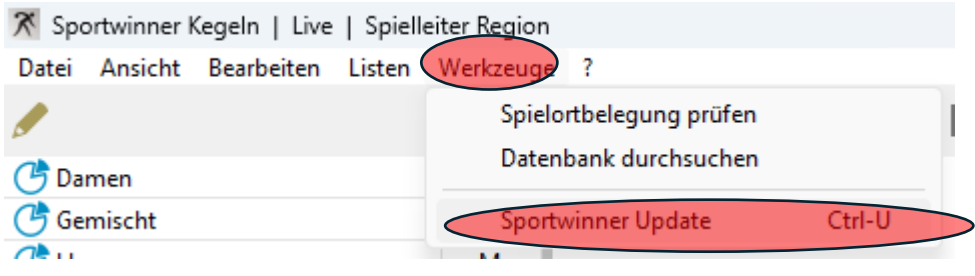

Wenn Sportwinner Freigeschaltet und auf dem aktuellen Stand ist kommt folgendes Startmenü:

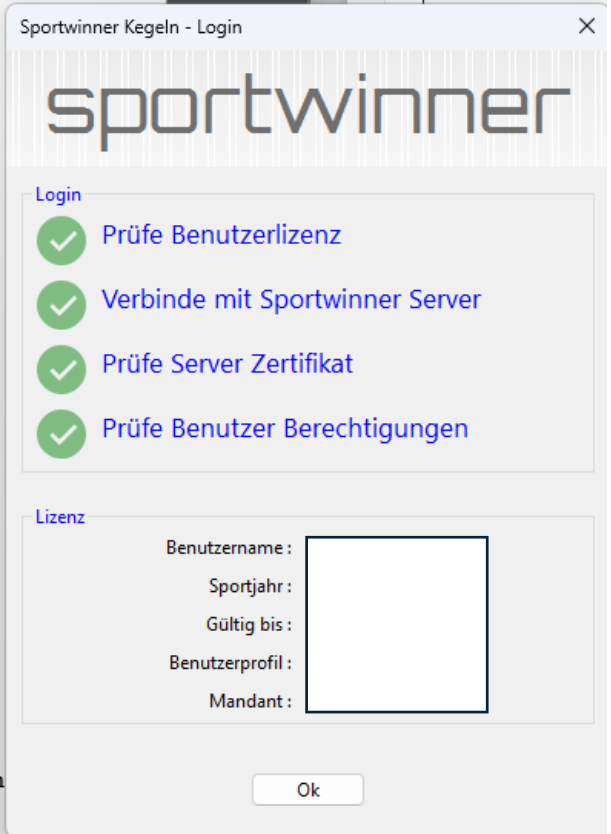

Mit OK wird das Menü wieder Beendet.

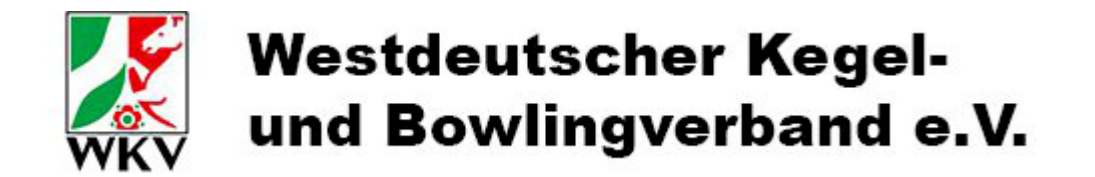

2. Auswahl der aktuellen oder gewünschten Saison:

Bearbeiten  $\rightarrow$  Saisonstamm

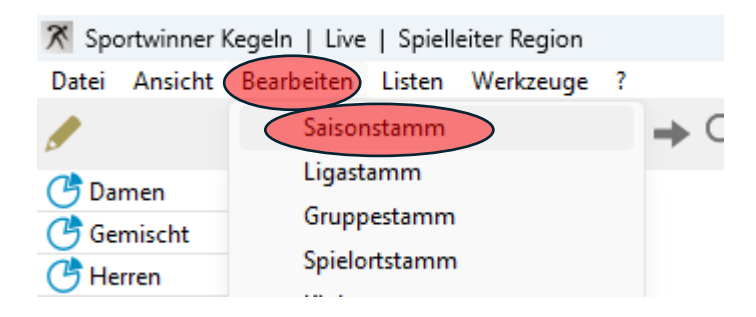

Gewünschte Liga Doppelkicken, die Saison mit Sternchen wird dann geladen:

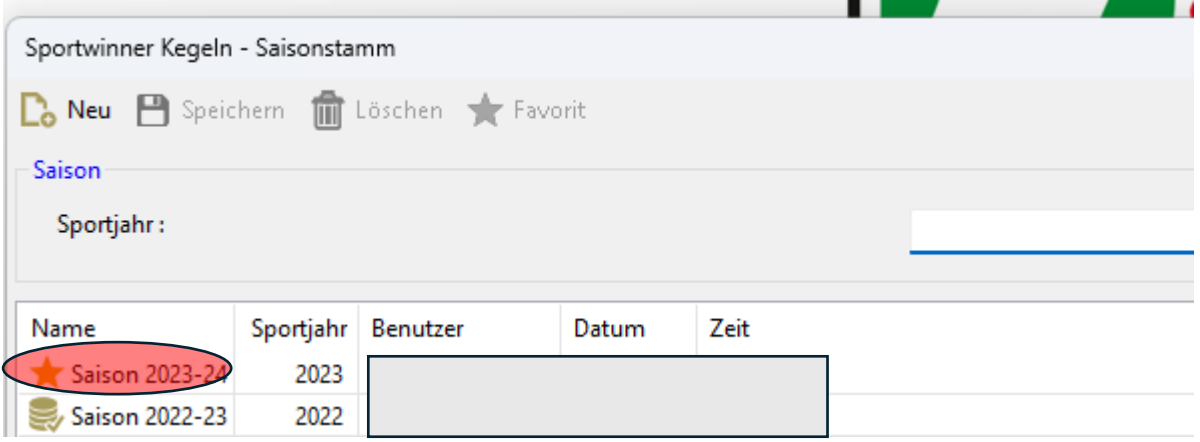

Mit dem X oben rechts wird das Menü wieder geschlossen:

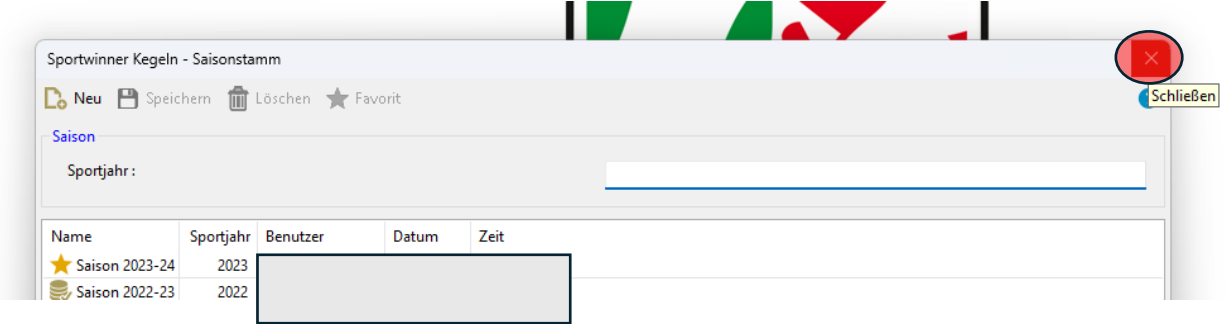

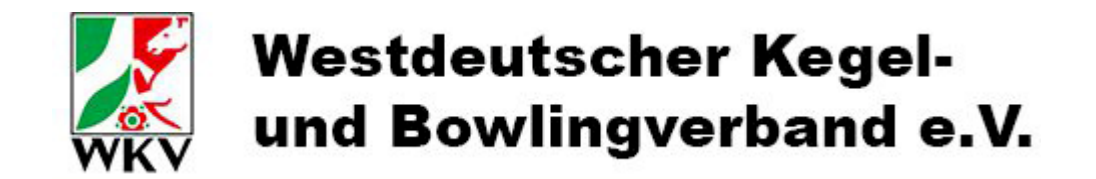

# <span id="page-5-0"></span>2. Auswahl der Ligen:

Beim Laden der Lizenz werden normal die Ligen der einzelnen Mannschaften geladen. Die weiteren Ligen können ausgewählt werden:

Zunächst die Gruppen: Auf den Stift über den Gruppen klicken, dann im Gruppenstamm die Ligen mit Doppelklick markieren, zur Prüfung von Spielereinsätzen müssen alle Ligen Markiert sein, in denen Mannschaften des Klubs Spielen.

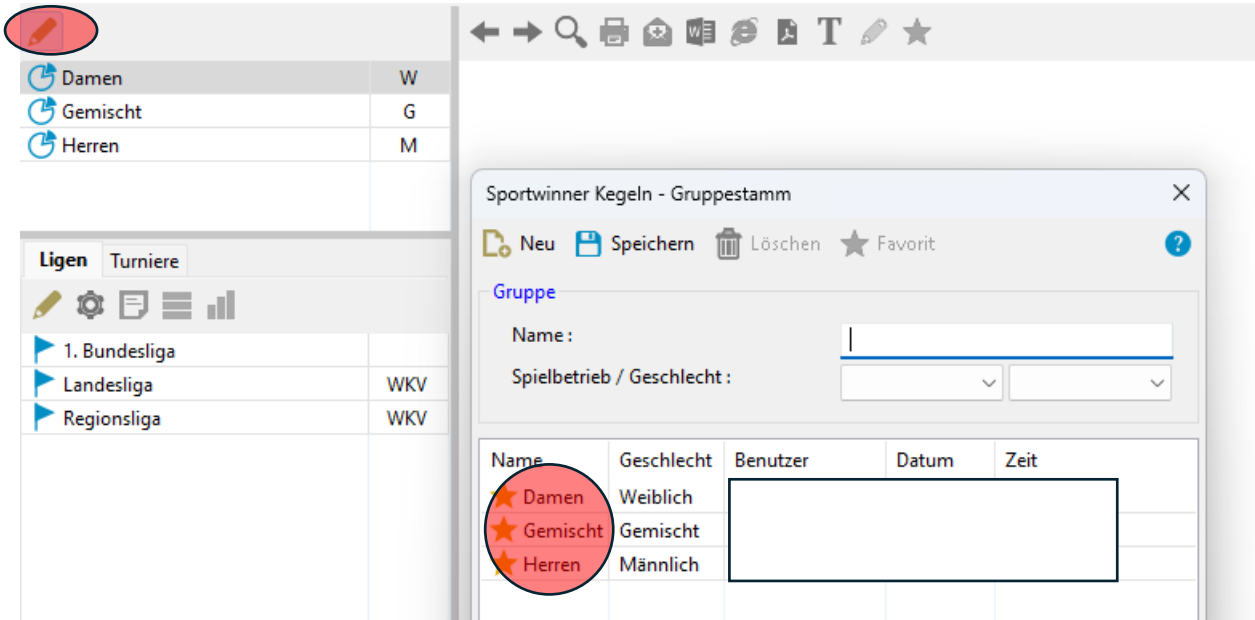

Dann müssen noch die Ligen ausgewählt werden. Erst wieder auf den Stift bei Ligen / Tuniere klicken. (Unter Turniere sind die Pokalspiele)

Hier müssen jetzt die einzelnen Ligen ausgewählt und markiert werden. Bei Damen und Herren sind nur die Bundesligen. Durch einen Doppelklick wird das Sternchen gelb markiert, wenn die Ligen angezeigt werden.

- Landesligen

Nordrhein-Westfalen und die anderen beiden Felder leer.

- Regionsligen -> gewünschte Region hinzufügen
- Ober- und Bezirksligen nach der Region noch den Bezirk auswählen.

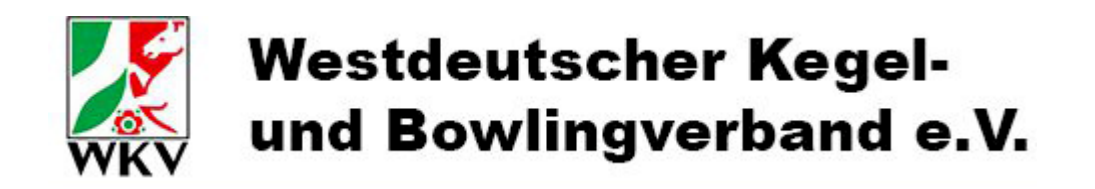

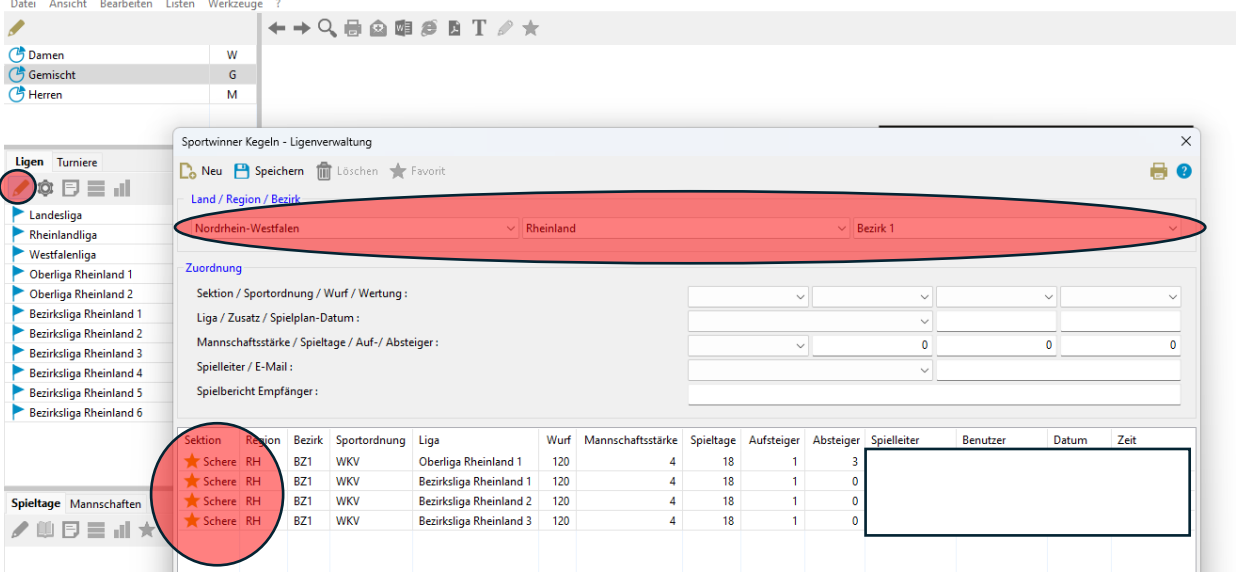

# <span id="page-6-0"></span>3. Eintragen von Ligenspielen:

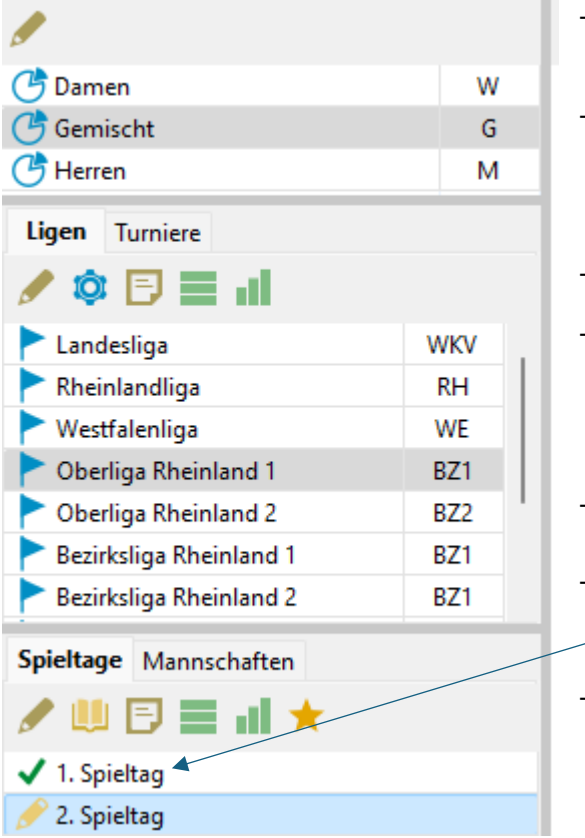

- Gruppenstamm Auswählen (hier wurde gemischt ausgewählt)
- Liga Auswählen
- Ligen
- Pokalspiele sind unter Gemischt – Turniere
- Spieltag Auswählen
- Spieltage mit  $\checkmark$  sind angeschlossene Spieltage und können nur vom zuständigen Sportwart geändert werden
	- Spieltage mit können bearbeitet werden - Gewünschten Spieltag auswählen und auf den Stift drücken oder doppelklicken.
	- Spiel auswählen und doppelklicken

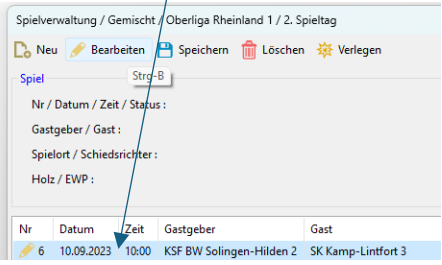

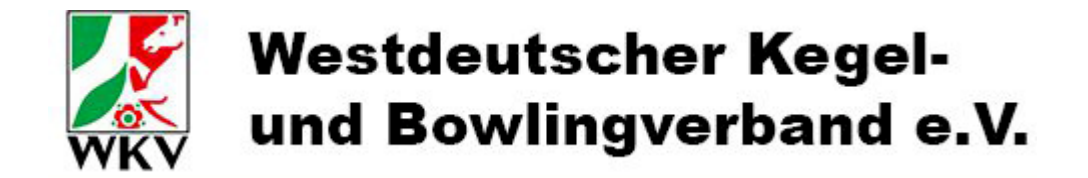

Dann können die Ergebnisse eingegeben werden.

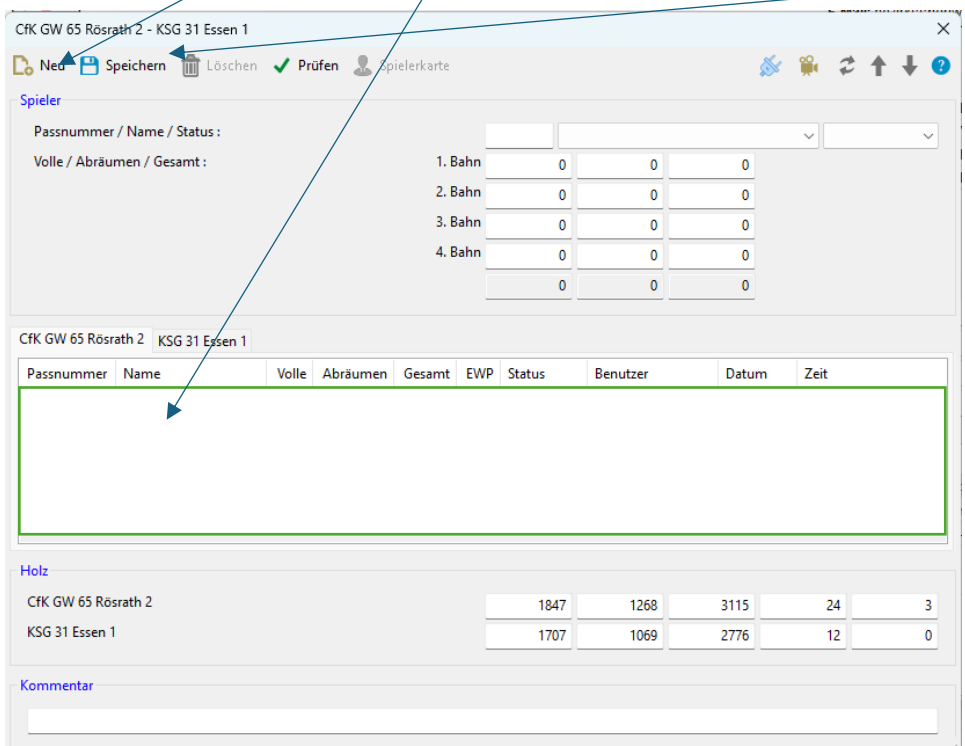

Spieler über neu einfügen, Spieler/innen auswählen und Speichern.

#### <span id="page-7-0"></span>3.1 Ausdrucken von Startzetteln

Nach dem Eintragen der Spieler/innen wieder ins Fenster zur Auswahl des aktuellen Ligenspiels. Spiel Auswählen, auf den Stempel drücken, um die Heim- oder Gaststartzettel auszuwählen und dann das Fenster schließen.

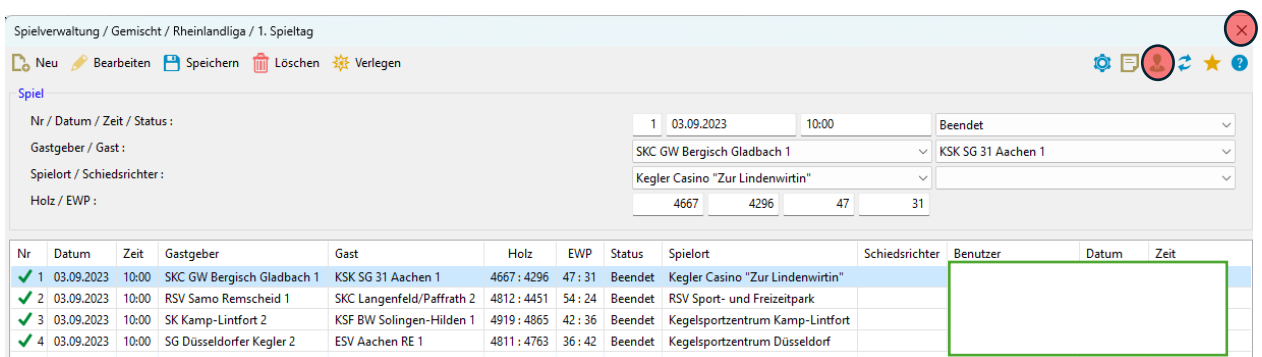

Jetzt werden die angezeigten Startzettel nach dem Klick auf den Drucker gedruckt.

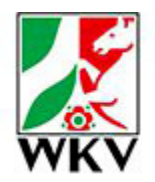

# **Westdeutscher Kegel**und Bowlingverband e.V.

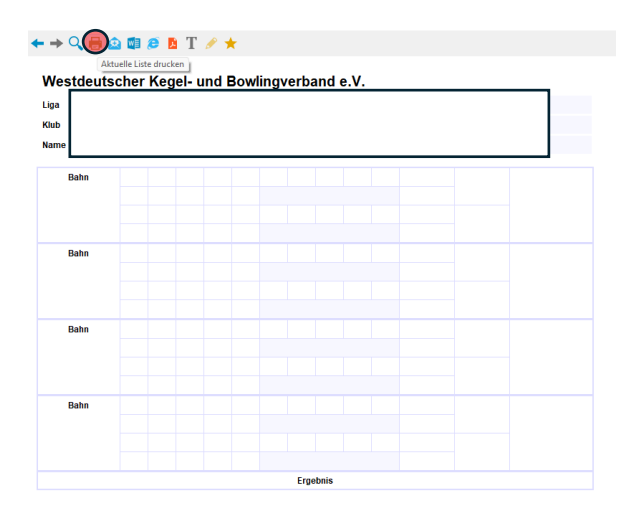

### <span id="page-8-0"></span>3.2 Eingabe der Ergebnisse

Spieler/in Auswählen und Ergebnisse eingeben. Es ist möglich jede Gasse einzugeben oder das Ergebnis nach 15 und 30 Kugeln je Bahn.

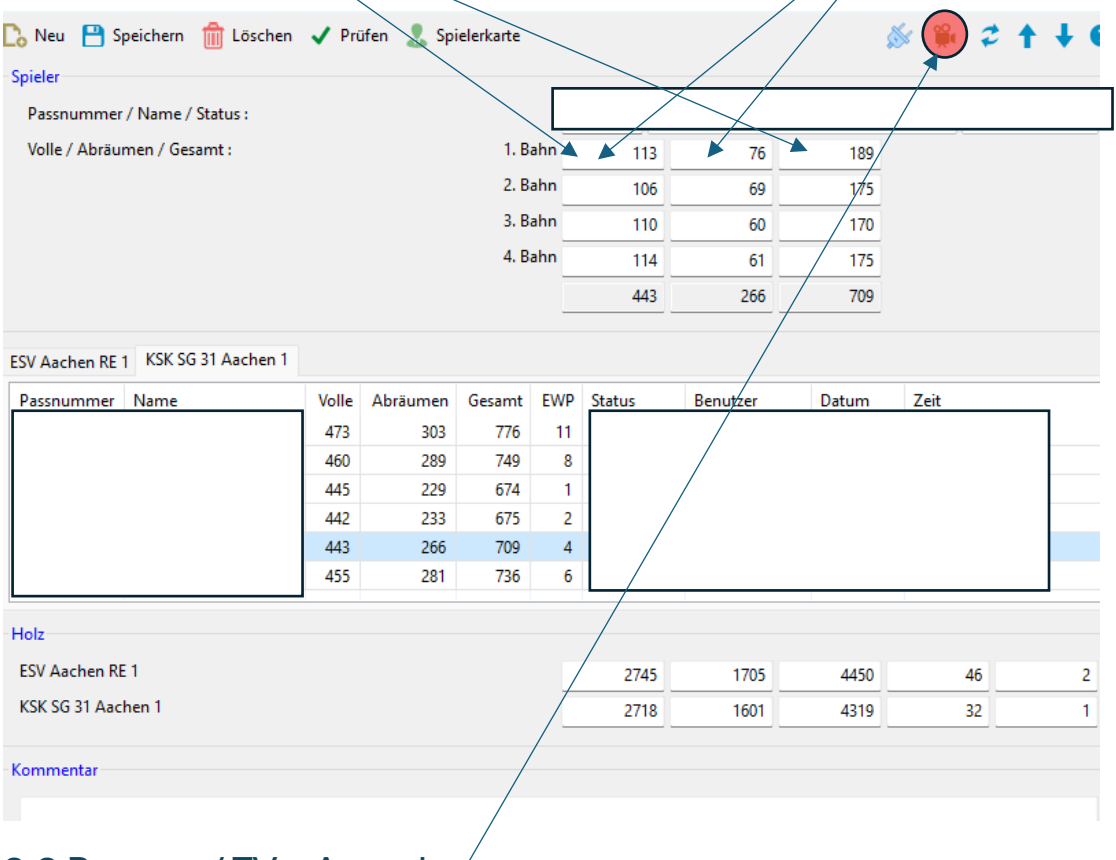

#### <span id="page-8-1"></span>3.3 Beamer / TV – Ausgabe

Im Spielberichtfenster kann durch einen Klick auf die Kamera ein Extrafenster für die Ergebnisausgabe geöffnet werden. Oder F2 für die Vollbildausgabe bzw. F3 für ein verschiebbares Fenster mit dem Spielbericht.

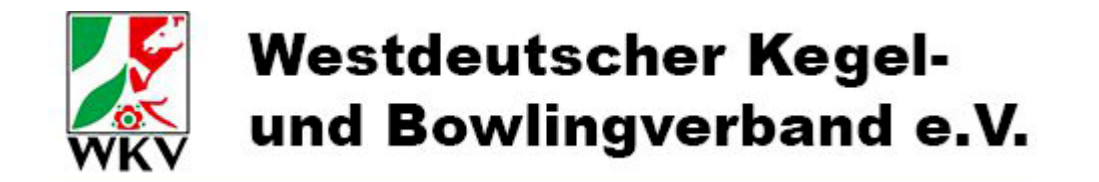

#### <span id="page-9-0"></span>3.4 Auswechslung oder Spielabbruch von Spieler/in

Unter "Ligenspiele eingeben" den/die betroffenen Spieler/in Auswählen und auf das Auswechselsymbol klicken.

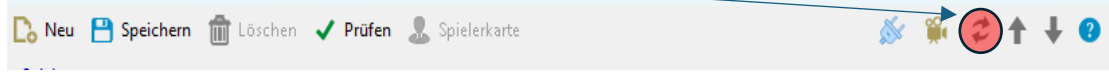

Im folgenden Fenster kann bei der/ die ausgewählte Spieler/ in die Auswechslung oder der Spielabbruch und die gespielten Kugeln eingetragen werden. Bei der Auswechslung wird der/ die Ersatzspieler/in ausgewählt. Und dann Speichern. Die Information wird automatisch in der Betreffzeile vom Spielbericht hinzugefügt.

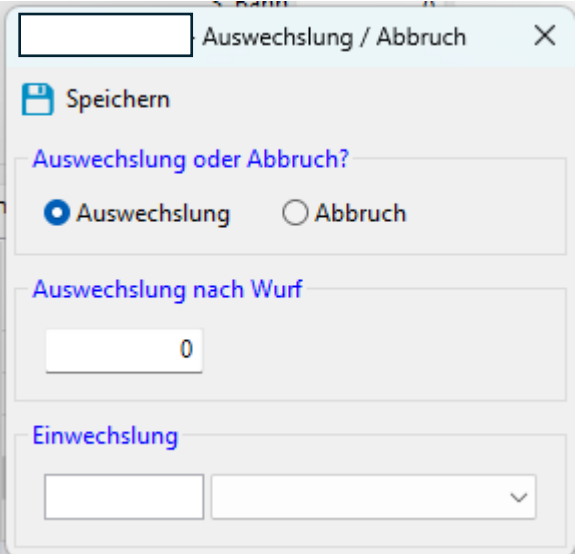

#### <span id="page-9-1"></span>3.5 Einsatzreihenfolge Korrigieren

Wieder zum Punkt Ligenspiele eingeben gehen, Spieler/in auswählen und die Startreihenfolge mit den Pfeilen korrigieren:

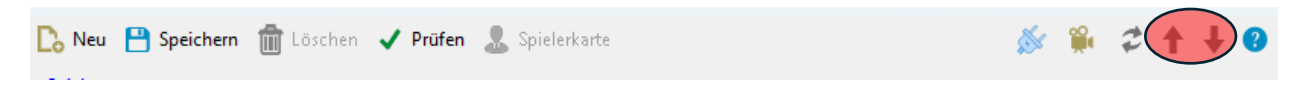

### <span id="page-9-2"></span>3.6 Falsch eingetragene Spieler/innen löschen

Spieler/in markieren und STRG + L drücken oder Löschen Button.

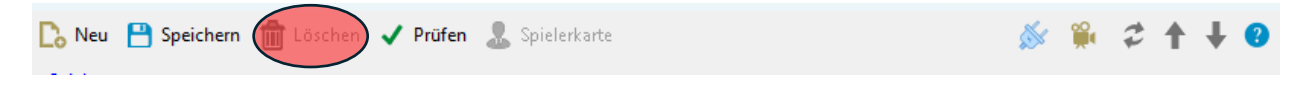

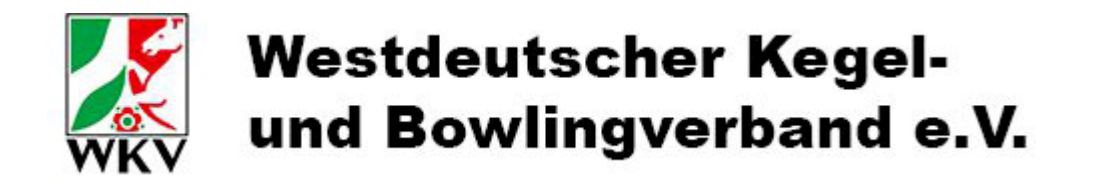

### <span id="page-10-0"></span>3.8 Spielbericht Versenden

#### 1. Spielbericht Fenster Schließen

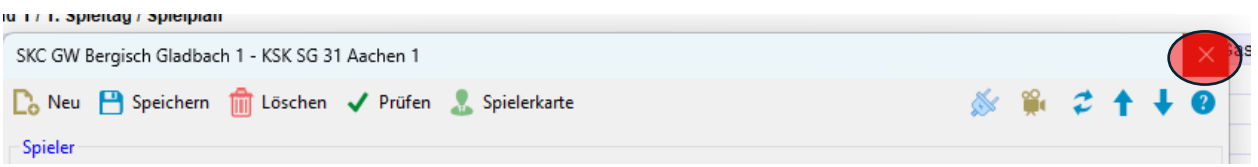

#### 2. Spiel auswählen und auf das Zahnrad klicken

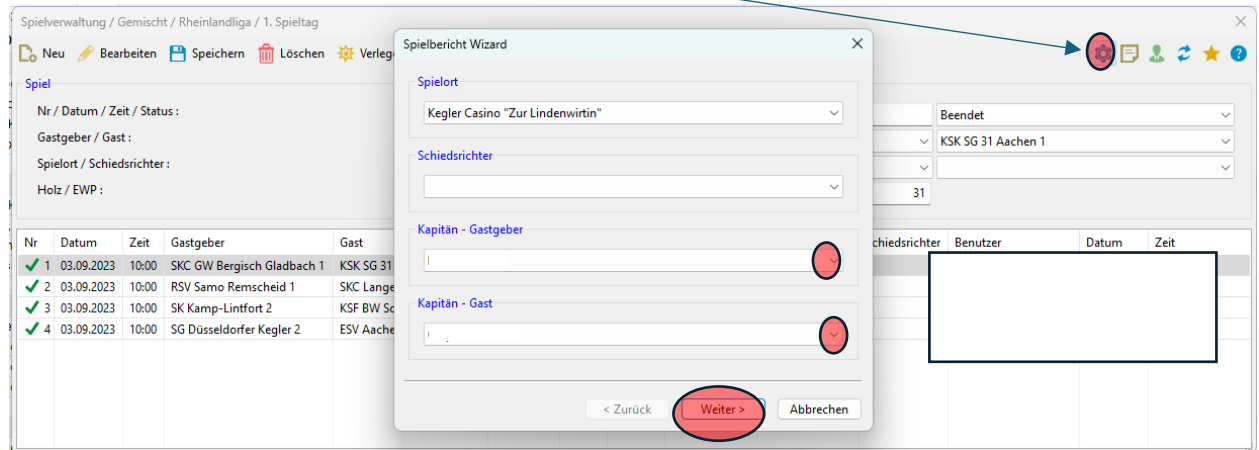

3. Mannschaftsführer/innen Auswählen und weiter klicken

4. Nächstes Fenster Spielende eingeben, die weiteren Angaben Prüfen und wieder auf weiter klicken.

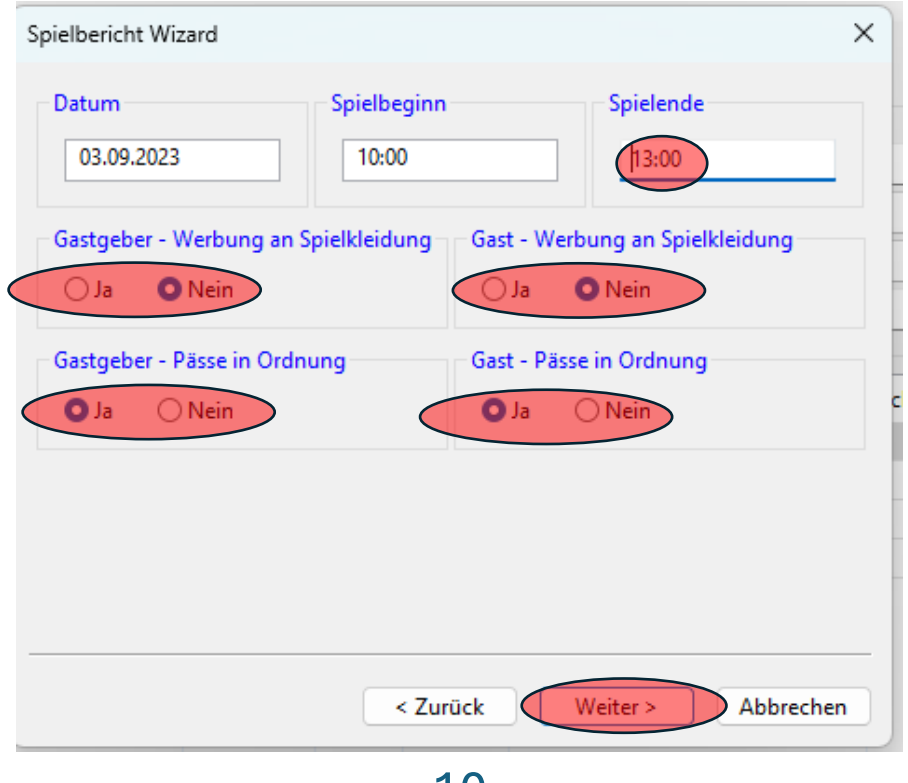

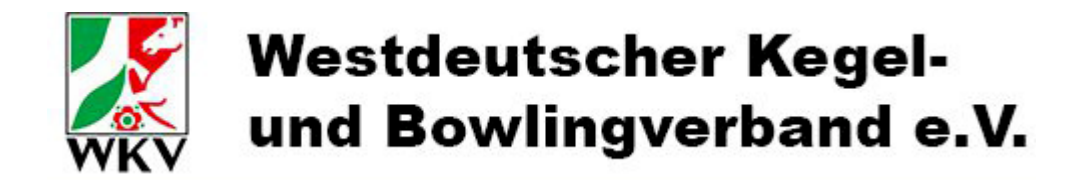

Jetzt können noch Kommentare zum Spielbericht eingeben werden durch Fertigstellen wird der Spielbericht an die eingetragenen Empfänger/innen versendet.

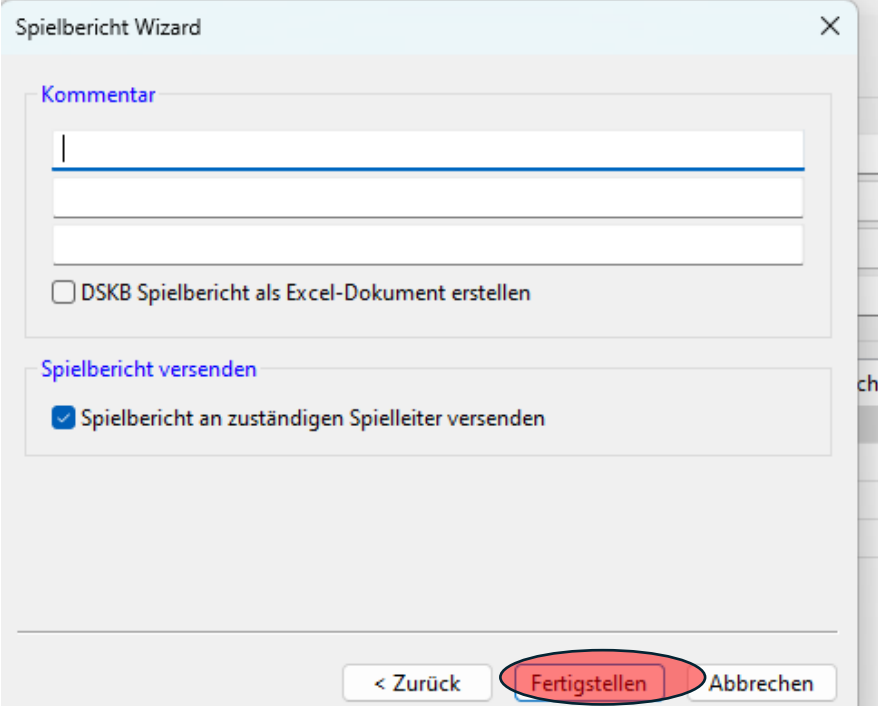

Die Spielberichte können geändert werden, bis der/die Ligenleiter/in das Spiel freigegeben hat. Nach Änderungen bitte den Spielbericht neu versenden!

#### <span id="page-11-0"></span>3.9 Spielereinsätze Prüfen

Spieler bei der Eingabe der Ergebnisse auswählen und die Spielerkarte auswählen.

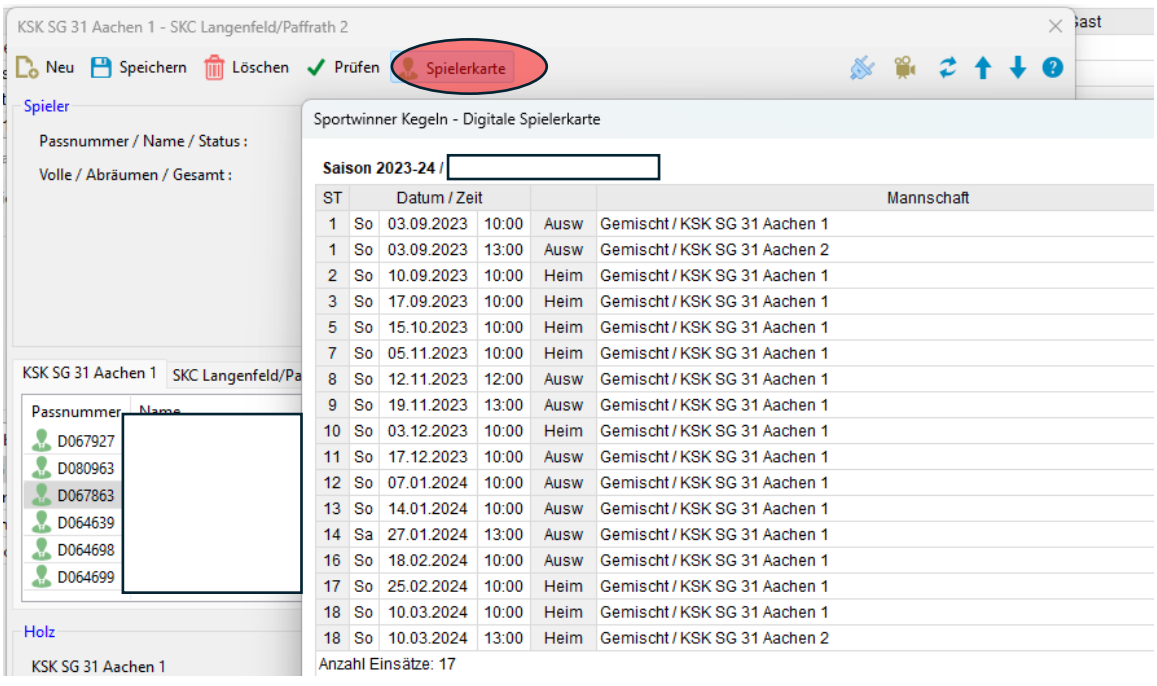

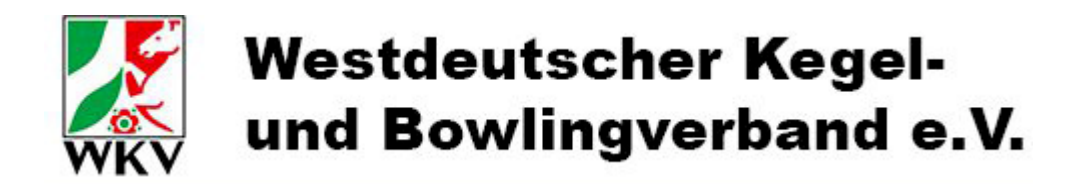

# <span id="page-12-0"></span>4. Einstellungen

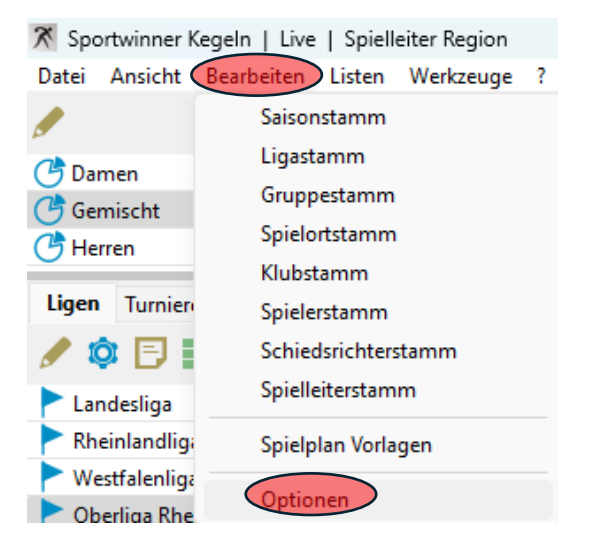

## <span id="page-12-1"></span>4.1 Weitere Spieler/innen nach dem Speichern automatisch auswählen

Wenn nach dem Speichern kein neuer Spieler/in ausgewählt werden kann, muss man wieder neu drücken oder kann unter Bearbeiten, Optionen

Programmverhalten → Bei Klick aus <Speichern> die Einstellung ändern.

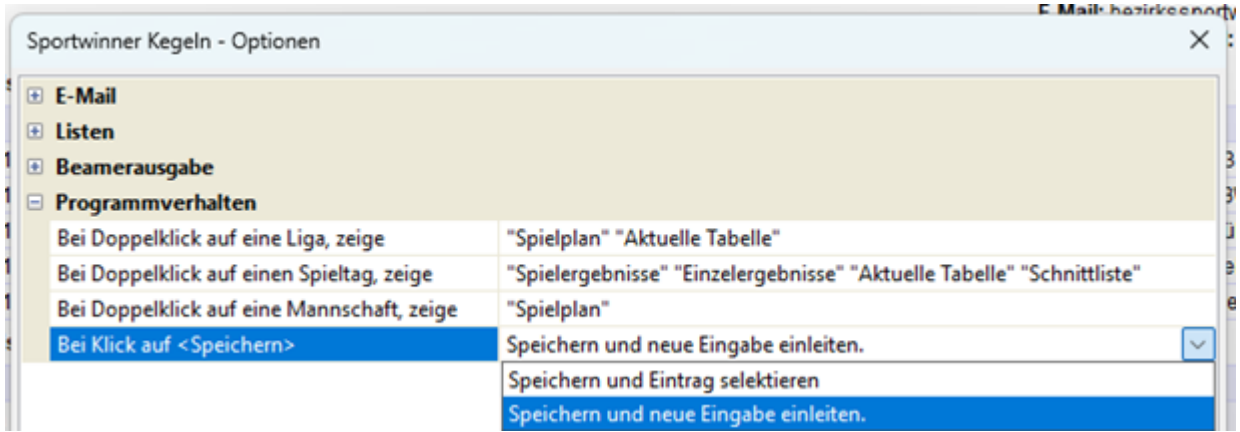

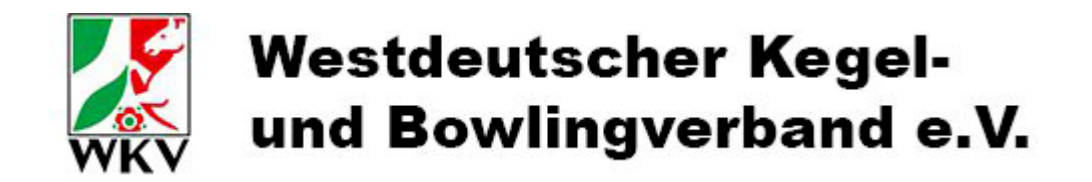

#### <span id="page-13-0"></span>4.2 Eigene Mannschaften und Spieler Hervorheben

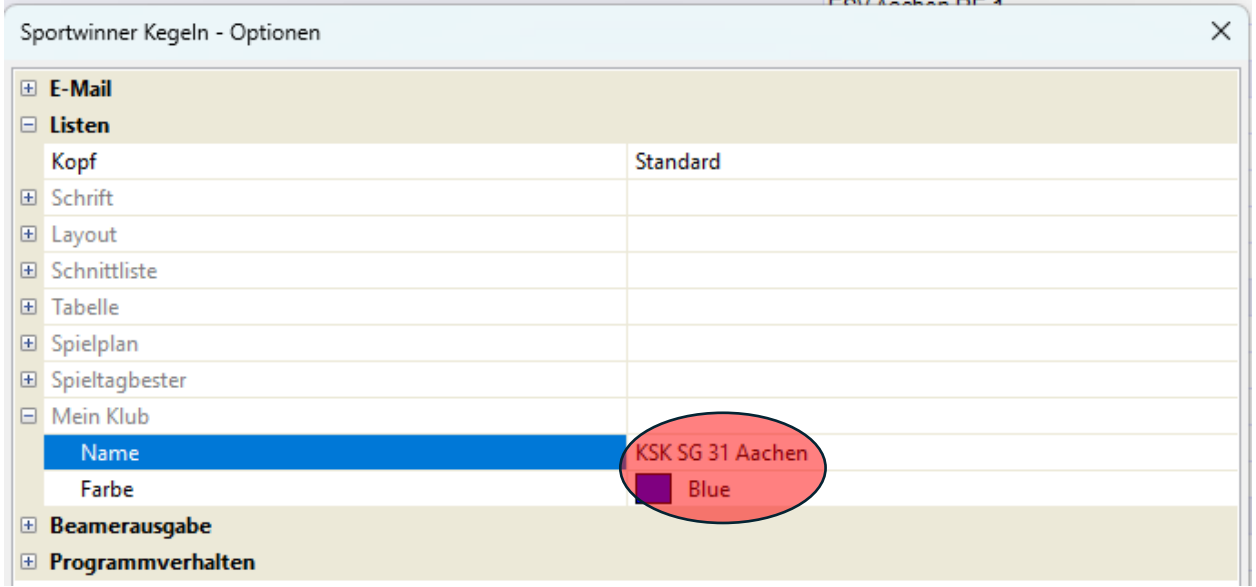

In dem Fall werden alle Zeilen mit KSK SG 31 Aachen blau markiert.

#### <span id="page-13-1"></span>4.3 Beamereinstellungen für die Namenanzeige

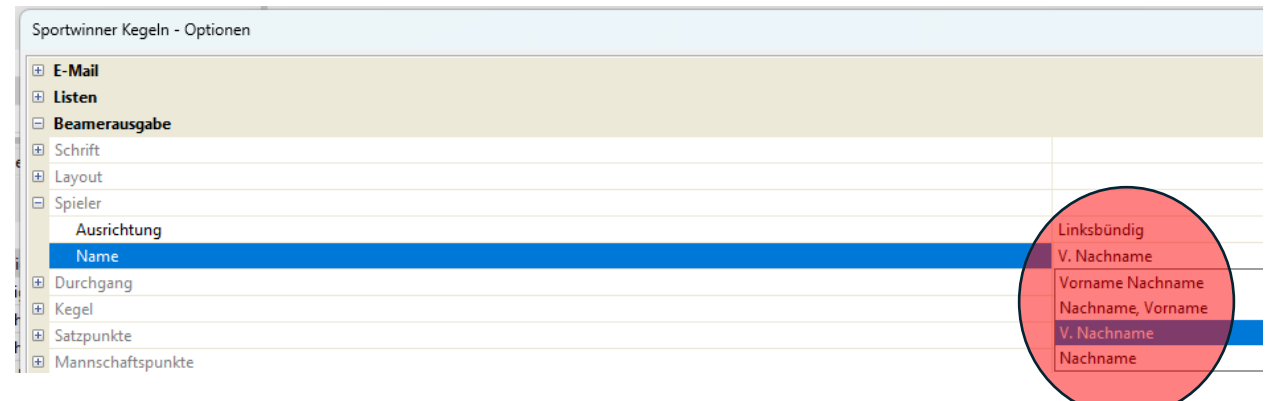

### <span id="page-13-2"></span>4.4 Ausgedruckte Startzettel sind schlecht lesbar

#### Rahmenfarbe / Rahmenstärke bearbeiten.

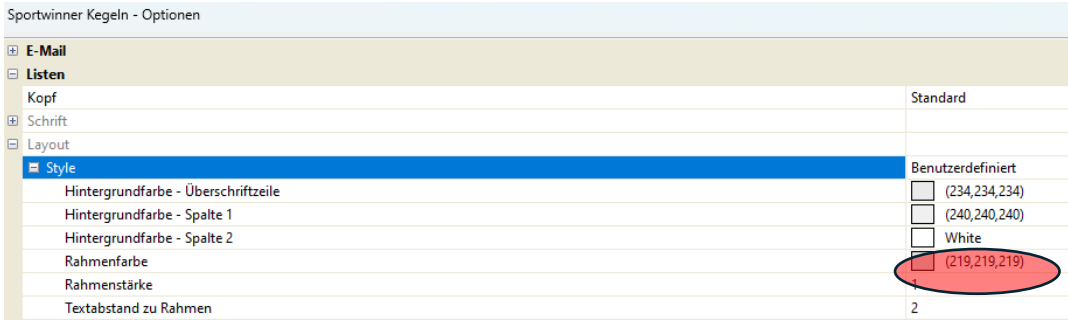